## **ClubRunner**

[Help Articles](https://www.clubrunnersupport.com/kb) > [District Help](https://www.clubrunnersupport.com/kb/district-help) > [District - Members' Guide](https://www.clubrunnersupport.com/kb/district-members-guide) > [My ClubRunner](https://www.clubrunnersupport.com/kb/my-clubrunner-3) > [How do I track](https://www.clubrunnersupport.com/kb/articles/how-do-i-track-my-commitments-district) [my Commitments? \(District\)](https://www.clubrunnersupport.com/kb/articles/how-do-i-track-my-commitments-district)

How do I track my Commitments? (District)

Michael C. - 2021-04-09 - [My ClubRunner](https://www.clubrunnersupport.com/kb/my-clubrunner-3)

ClubRunner gives you an easy way to review your commitments to your District, with the **Commitments** function. You will see related information to the: **Event Planner**, **Duty Roster**, **New Member Orientation**, and **Committees Management**. Every time your profile is added to one of these features (such as "Register for an event"), it will automatically display within this page.

- 1. To access your Commitments, you must go to your district homepage and log in. Then, click on **Member Area** on the top right, under your club banner.
- 2. Along the top of the screen you will see several tabs. Click on the **For Members** tab.
- 3. Next, click on the **Edit My Profile** link under For Members tab.
- 4. Now that you are on your Profile Page, click on the **Commitments tab**.

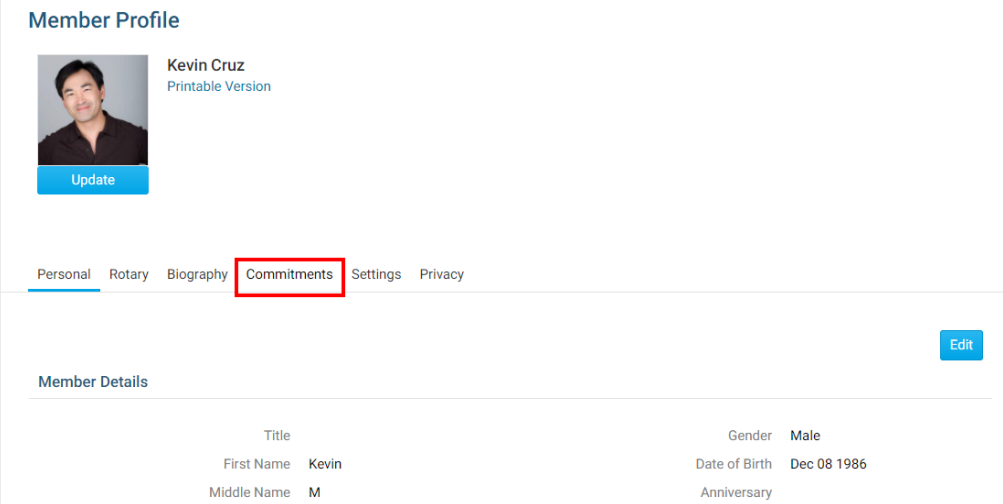

5. You are now on the **Commitments** profile page. Here, you can view any committees, volunteer work, club duties or events for which you have registered. In this example, the member is the chair of a food drive committee and is registered to attend a Christmas party.

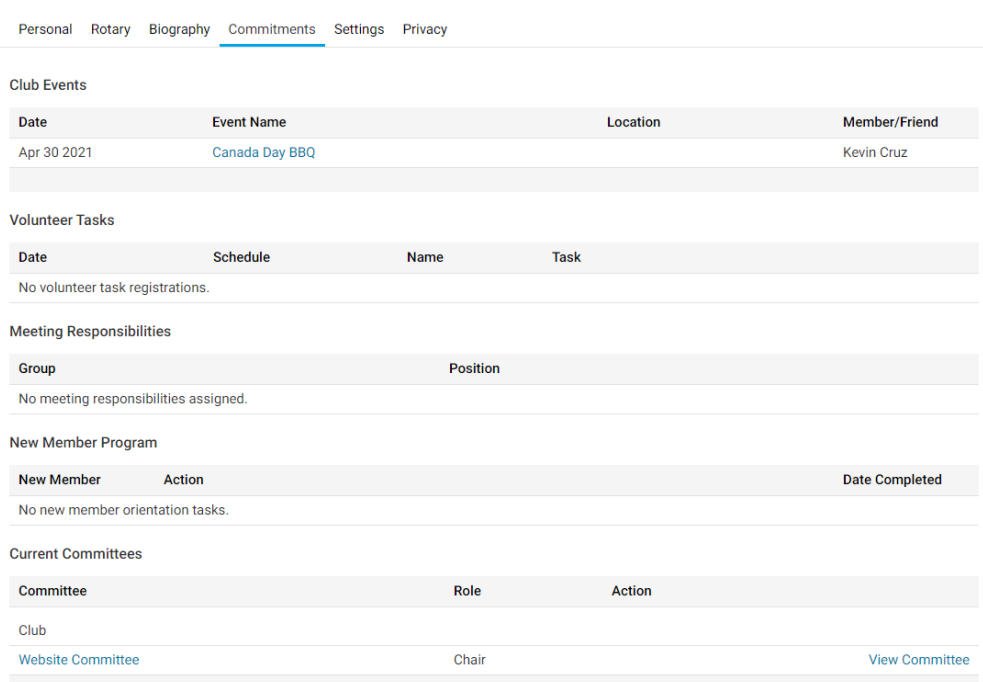

6. To find out more about your **Commitments**, click on it. This will bring you to an information screen about that commitment.